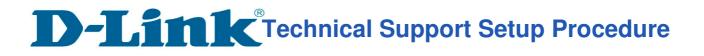

# How to Enable WPA Personal Encryption on DIR-895L?

**Step 1:** Open an Internet browser (such as Internet Explorer) and enter http://dlinkrouter, http://dlinkrouter.local or http://192.168.0.1 into the address bar.

| C D-LINK SYSTEMS, INC.   WIRELESS ROU |                     |  |
|---------------------------------------|---------------------|--|
| O ▼ D                                 | http://dlinkrouter/ |  |

**Step 2:** Enter your login information. If you have not changed the default settings, the password field should be left blank. Click **Login**.

| D-Link | Model Name: DIR-895L | Hardware Version: A1 | Firmware Version: 1.02 |
|--------|----------------------|----------------------|------------------------|
|        |                      | Admin Passo          |                        |
|        |                      |                      |                        |

Step 3: Click the Settings tab at the top of the page and then click Wireless from the menu list.

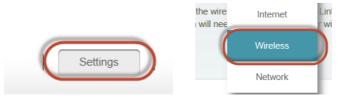

Step 4: Select Disabled for Smart Connect.

## Smart Connect

| Smart Connect: | Disabled |
|----------------|----------|
|                |          |

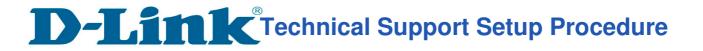

#### Step 5: 2.4Ghz :

- a) Click on Advanced Settings.
- b) Select WPA/WPA2-Personal as Security Mode.
- c) Enter a Wireless Password beside Password.

| 2.4GHz               |                                                          |
|----------------------|----------------------------------------------------------|
| Status:              | Enabled                                                  |
| Wi-Fi Name (SSID): D | DIR859_2.4G                                              |
| Password: 1:         | 12345678                                                 |
| Your password r      | must be between 8-63 characters length Advanced Settings |
| Security Mode:       | WPA/WPA2-Personal                                        |
| 802.11 Mode: N       | Mixed 802.11b/g/n                                        |
| Wi-Fi Channel:       | Auto 🗸                                                   |
| Transmission Power:  | High 🗸                                                   |
| Channel Width:       | Auto 20/40 MHz 🗸                                         |
| HT20/40 Coexistence: | Enabled                                                  |
| Visibility Status: N | Visible 🗸                                                |
| Schedule:            | Always Enable                                            |

Step 6: Primary 5Ghz :

- a) Click on Advanced Settings.
- b) Select WPA/WPA2-Personal as Security Mode.
- c) Enter a Wireless Password beside Password.

| Enabled            |                                                                                                    |
|--------------------|----------------------------------------------------------------------------------------------------|
| dlink-D55C         |                                                                                                    |
| 12345678           | Advanced Settings                                                                                                 |
|                    | Advanced Settings                                                                                                 |
| WPA/WPA2-Personal  |                                                                                                    |
| Mixed 802.11a/n/ac | ~                                                                                                    |
| Auto               | $\mathbf{v}$                                                                                                    |
| High               | $\sim$                                                                                                    |
| Auto 20/40/80 MHz  | $\checkmark$                                                                                                    |
| Visible            | $\sim$                                                                                                    |
| Always Enable      | ~                                                                                                    |
|                    | dlink-D55C<br>12345678<br>WPA/WPA2-Personal<br>Mixed 802.11a/n/ac<br>Auto<br>High<br>Auto 20/40/80 MHz<br>Visible |

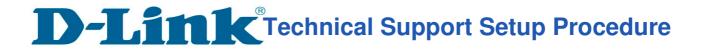

### Step 7: Secondary 5Ghz :

- a) Click on Advanced Settings.
- b) Select WPA/WPA2-Personal as Security Mode.
- c) Enter a Wireless Password beside Password.

| Secondary 5GHz      |                    |                    |
|---------------------|--------------------|--------------------|
| Status:             | Enabled            |                    |
| Wi-Fi Name (SSID):  | 895L-5B            |                    |
| Password:           | 12345678           |                    |
|                     |                    | Advanced Settings. |
| Security Mode:      | WPA/WPA2-Personal  |                    |
| 802.11 Mode:        | Mixed 802.11a/n/ac | ~                  |
| Wi-Fi Channel:      | Auto               | ~                  |
| Transmission Power: | High               | ~                  |
| Channel Width:      | Auto 20/40/80 MHz  | ×                  |
| Visibility Status:  | Visible            | ~                  |
| Schedule:           | Always Enable      | ×                  |

#### Step 8: Click on Save

| Settings >> Wireless | Guest Zone | Save |
|----------------------|------------|------|
|                      |            |      |

--- END ----